| PROCESS OVERVIEW                                                                        | <ul> <li>The purpose of this reference guide is to provide instructions on how to hire students with hourly compensation. This document is set up according to the various tasks that may be performed when using Student E-Hire through Manager Self Service.</li> <li>1. Begin at the bgsu.edu home page</li> <li>2. Click MyBGSU</li> <li>3. Enter Username and Password</li> <li>4. Navigate: Employees &gt; Manager Information &gt; Manager Dashboard</li> <li>5. Under Quick Links</li> <li>6. Click on Student E-Hire hyperlink</li> </ul> |
|-----------------------------------------------------------------------------------------|----------------------------------------------------------------------------------------------------|
| SECTION I<br>NAVIGATION<br>Begin the process at the<br>bgsu.edu home page.              | P - C                                                                                                    |
| Step 1: Click MyBGSU                                                                    | <page-header></page-header>                                                                                                    |
| Step 2: Enter USERNAME<br>and PASSWORD<br>Note: These will be your BGSU<br>credentials. | BOWLING GREEN STATE UNIVERSITY<br>F♥₽₽₽<br>BGSU.<br>ACADEMICS ADMISSIONS ABOUT ATHLETICS ALUMNI RESEARCH STUDENT LIFE INTERNATIONAL MYBOSU EMAIL® SEARCH₽                                                                                                    |
| Step 2a: Click Login                                                                    | USERNAME PASSWORD  FFalcon  Fragotten Pessword   New Account   Help                                                                                                    |
|                                                                                         |                                                                                                    |

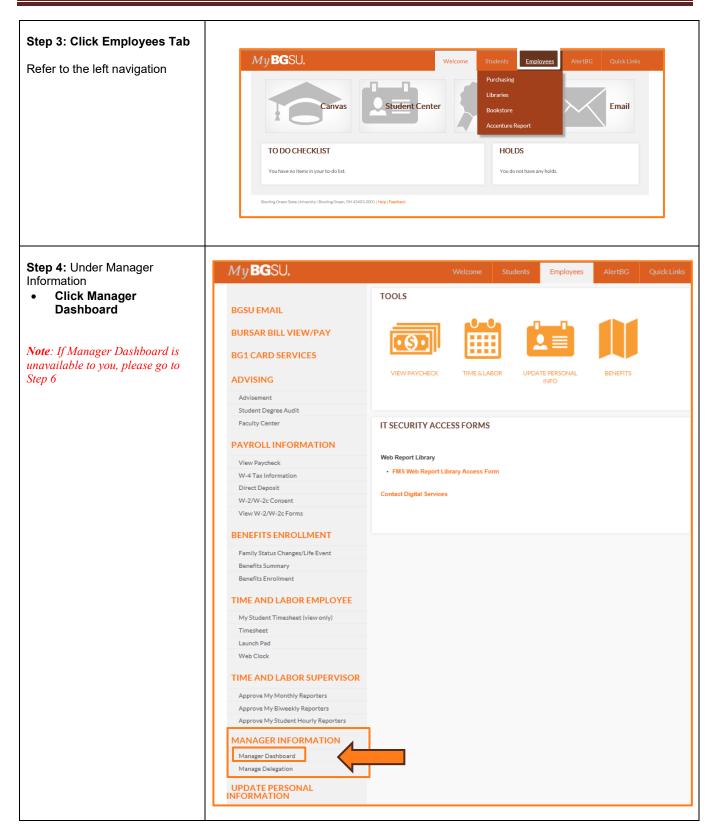

|                                                                                                    | Personalize Content   Layout ? Help                                                                                                    |          |
|----------------------------------------------------------------------------------------------------|----------------------------------------------------------------------------------------------------|----------|
| <b>Step 5:</b> Scroll to the Quick<br>Links Menu to the right-hand                                                                                           | Quick Links                                                                                                    |          |
| side of the page.                                                                                                    | Supervisor ID Change                                                                                                    |          |
|                                                                                                    | Terminate Employee                                                                                                    |          |
| Find and Olick                                                                                                    | Add Delegation Request                                                                                                    |          |
| Find and Click                                                                                                    | Retire Employee                                                                                                    |          |
| Student E-Hire                                                                                                    | Administer Delegation                                                                                                    |          |
|                                                                                                    | Position Change                                                                                                    |          |
|                                                                                                    | 9.0                                                                                                    |          |
|                                                                                                    | Manage Delegation                                                                                                    |          |
|                                                                                                    | Student E-Hire                                                                                                    |          |
|                                                                                                    | Training                                                                                                    |          |
|                                                                                                    | My Reports C C V                                                                                                    |          |
|                                                                                                    | Report Folder<br>No Reports To                                                                                                    |          |
|                                                                                                    | Display                                                                                                    |          |
|                                                                                                    | Report Manager                                                                                                    |          |
| Note: If you logged in via<br>MyBGSU, proceed to Section II<br>Step 6: Log into the Human<br>Capital Management System at                                    | + http://www.hcm.bgsu.edu                                                                                                    |          |
| http://www.hcm.bgsu.edu                                                                                                    |                                                                                                    |          |
| http://www.hcm.bgsu.edu                                                                                                    |                                                                                                    |          |
| http://www.hcm.bgsu.edu Step 6a: Click on the Compass                                                                                                    | NavBar: Menu                                                                                                    |          |
| http://www.hcm.bgsu.edu                                                                                                    |                                                                                                    | <b></b>  |
| http://www.hcm.bgsu.edu<br><b>Step 6a</b> : Click on the Compass<br>Icon in the upper right-hand<br>corner.                                                  | NavBar: Menu       Image: Bost Menu       Image: Bost Menu       Human Resources                                                                                                    |          |
| http://www.hcm.bgsu.edu<br><b>Step 6a</b> : Click on the Compass<br>Icon in the upper right-hand<br>corner.<br>Navigate to: Main Menu ><br>BGSU Menu > Human | NavBar: Menu     Image: Constraint of the second second seco | <b>.</b> |
| http://www.hcm.bgsu.edu<br><b>Step 6a</b> : Click on the Compass<br>Icon in the upper right-hand<br>corner.<br>Navigate to: Main Menu >                      | NavBar: Menu       Image: Constraint of the second second se               |          |
| http://www.hcm.bgsu.edu<br><b>Step 6a</b> : Click on the Compass<br>Icon in the upper right-hand<br>corner.<br>Navigate to: Main Menu ><br>BGSU Menu > Human | NavBar: Menu       Image: Constraint of the second second se               |          |
| http://www.hcm.bgsu.edu<br><b>Step 6a</b> : Click on the Compass<br>Icon in the upper right-hand<br>corner.<br>Navigate to: Main Menu ><br>BGSU Menu > Human | NavBar: Menu       Image: Constraint of the second second se               | <b>.</b> |
| http://www.hcm.bgsu.edu<br><b>Step 6a</b> : Click on the Compass<br>Icon in the upper right-hand<br>corner.<br>Navigate to: Main Menu ><br>BGSU Menu > Human | NavBar: Menu       Image: Constraint of the second second se               |          |
| http://www.hcm.bgsu.edu<br><b>Step 6a</b> : Click on the Compass<br>Icon in the upper right-hand<br>corner.<br>Navigate to: Main Menu ><br>BGSU Menu > Human | NavBar: Menu       Image: Constraint of the second of the second of the se               |          |
| http://www.hcm.bgsu.edu<br><b>Step 6a</b> : Click on the Compass<br>Icon in the upper right-hand<br>corner.<br>Navigate to: Main Menu ><br>BGSU Menu > Human | NavBar: Menu         Menu > BGSU Menu         Menu > BGSU Menu         Human Resources         Pay       Dependent Fee Waiver Req AWE >         Pay       Employee Fee Waiver Req AWE >         Favorites       Funding Change AWE >         Grad G-Hire                                                                                                    |          |
| http://www.hcm.bgsu.edu<br><b>Step 6a</b> : Click on the Compass<br>Icon in the upper right-hand<br>corner.<br>Navigate to: Main Menu ><br>BGSU Menu > Human | NavBar: Meru     NavBar: Meru     NavBar: Meru     BGSU Meru     Human Resources     Human Resources     Dependent Fee Waiver Req AWE     Dependent Fee Waiver Req AWE     Pay     Dependent Fee Waiver Req AWE     Dependent Fee Waiver Req AWE     Dependent Fee Waiver Req AWE     Dependent Fee Waiver Req AWE     Dependent Fee Waiver Req AWE     Dependent Fee Waiver Req AWE     Dependent Fee Waiver Req AWE     Dependent Fee Waiver Req AWE     Dependent Fee Waiver Req AWE     Dependent Fee Waiver Req AWE        Dependent Fee Waiver Req AWE     Dependent Fee Waiver Req AWE                                                                                                    |          |
| http://www.hcm.bgsu.edu<br><b>Step 6a</b> : Click on the Compass<br>Icon in the upper right-hand<br>corner.<br>Navigate to: Main Menu ><br>BGSU Menu > Human | NavBar: Menu   Neru< BGSU Menu   Neru BGSU Menu   Human Resources   Pay Dependent Fee Waiver Req AWE   Pay Dependent Fee Waiver Req AWE   Dependent Fee Waiver Req AWE   Dependent Fee Waiver Req AWE   Dependent Fee Waiver Req AWE                                                                                                    |          |
| http://www.hcm.bgsu.edu<br><b>Step 6a</b> : Click on the Compass<br>Icon in the upper right-hand<br>corner.<br>Navigate to: Main Menu ><br>BGSU Menu > Human | NavBar: Menu   Image: Second Vision   Recend Vision   Image: Second Vision   Image: Second Vision                                                                                                    |          |
| http://www.hcm.bgsu.edu<br><b>Step 6a</b> : Click on the Compass<br>Icon in the upper right-hand<br>corner.<br>Navigate to: Main Menu ><br>BGSU Menu > Human | NavBar: Meru   Image: Second by Vision   Image: Second by Vision   Image: Second by Visio                                                                                                    |          |
| http://www.hcm.bgsu.edu<br><b>Step 6a</b> : Click on the Compass<br>Icon in the upper right-hand<br>corner.<br>Navigate to: Main Menu ><br>BGSU Menu > Human | NavBar: Menu   Image: Second Vision   Recend Vision   Image: Second Vision   Image: Second Vision                                                                                                    |          |
| http://www.hcm.bgsu.edu<br><b>Step 6a</b> : Click on the Compass<br>Icon in the upper right-hand<br>corner.<br>Navigate to: Main Menu ><br>BGSU Menu > Human | NavBar: Meru   Image: Second by Vision   Image: Second by Vision   Image: Second by Visio                                                                                                    |          |

| SECTION II<br>STUDENT E-HIRE<br>Step 1: Enter in the student's<br>EMPL ID (BGSU ID).<br>Step 2: Click                                                                                                    | Add a New Value                                                                                                    |
|----------------------------------------------------------------------------------------------------|----------------------------------------------------------------------------------------------------|
|                                                                                                    |                                                                                                    |
| <ul> <li>Step 3: Messages</li> <li>Message lines will appear in the header below the student's name if:</li> <li>1. The student is an international student.</li> <li>2. The student has accepted FWS funding for the current academic year.</li> <li>3. The student is already employed on campus.</li> <li>Message boxes may also appear.</li> </ul> | Student E-Hire       Empl Record:       Sequence Number:       Contract Position         Status:       NEW       Student has accepted an Federal Workstudy Award for the Aid Year >2024       as of Multiple Jobs         Message       Iday       Student has accepted a FWS Award for the Aid Year 2024 as of today       OK       Cancel         Figure 2:       Example of message box       Figure 2:       Example of message box |
|                                                                                                    |                                                                                                    |
| SECTION III<br>JOB INFORMATION<br>Step 1: Under the Job<br>Information section, select the<br>Hiring Department<br>Note: You may use the<br>(Magnifying Glass) as a look up<br>and search by description<br>(department name) for the valid<br>department number.                                                                                      | Job Information   Hiring Department:   101850   Q   Job Code:   Q   Hire Code:   Job Title:   Work Location:                                                                                                    |

| <ul> <li>Step 2: Enter Work Begin<br/>Date</li> <li>The Work Begin Date is<br/>the first day the student is<br/>to report for work,<br/>including training or job<br/>shadowing.</li> <li>Note: Please use your student's<br/>actual start date, even if that date<br/>has already passed. The date will<br/>turn red and you will get a warning<br/>message, but the message will not<br/>prevent you from saving the hire.</li> </ul> | Work Begin Date: 08/19/2024   Student's Supervisor:    Pay-Rate: Wkly Hours:   Commission Hire                                         |
|----------------------------------------------------------------------------------------------------|----------------------------------------------------------------------------------------------------|
| <ul> <li>Step 3: Enter a Job Code for position being filled.</li> <li>Job Codes will begin with an "S" and will match the code corresponding with the job title on the Approved Job Index Listing.</li> </ul>                                                                                                    | Job Information   Hiring Department:   101850   Job Code:   S10001   Clerical 2   Hire Code:   Job Title:   Work Location:             |
| Step 4: Enter Student<br>Supervisor<br>Note: You may use the<br>(Magnifying Glass) to search via<br>the Last Name of the supervisor.                                                                                                    | Work Begin Date: 08/19/2024<br>Student's Supervisor: Fox,Anthony Ray Pay-Rate: Wkly Hours: FTE:                                        |
| <ul> <li>Step 5: Enter Hire Code</li> <li>The Hire Code field will match the corresponding job title on the Job Index Listing.</li> </ul>                                                                                                    | Job Information   Hiring Department:   101850   Job Code:   \$10001   Clerical 2   Hire Code:   10185003   Job Title:   Work Location: |

| Step 6: Enter Pay Rate                                                                                                    |                                                                                                    |
|----------------------------------------------------------------------------------------------------|----------------------------------------------------------------------------------------------------|
| <ul> <li>Hourly amount will equate to at least minimum wage, and must match the base rate in the Job Index Listing.</li> <li>Note: If Re-hire:         <ul> <li>Merit and longevity will not automatically carry forward.</li> <li>Change form must be completed if department desires to continue merit/longevity.</li> </ul> </li> </ul> | Work Begin Date: 08/19/2024   Student's Supervisor: Fox,Anthony Ray   Pay-Rate: \$12.000000   Wkly Hours: FTE:                                                                                                    |
| Step 7: Enter Wkly Hours                                                                                                    |                                                                                                    |
| This is the average hours the student will work per week.<br>Maximum hours permitted is 28 hours per week for domestic students and 20 hours per week for international students for all jobs combined.<br>Note: If WKLY Hours are entered, FTE will automatically calculate.                                                              | Work Begin Date: 08/19/2024<br>Student's Supervisor: Fox,Anthony Ray Pay-Rate: \$12.000000 Wkly Hours: 12.00 FTE: 0.300000 Commission Hire                                                                                                    |
| <b>Step 8: Enter Job Title</b><br>The Job Title will match the<br>position in the Job Index Listing<br>and On-campus posting<br>request.                                                                                                    | Job Information         Hiring Department:       101850         Job Code:       \$\$10001       \$\$Clerical 2         Hire Code:       10185003         Image: Student Assistant 1       \$\$Work Location:                                                                                     |
| <ul> <li>Step 9: Enter Work Location where student will be working.</li> <li>Use the (magnifying glass) to choose the numeric work location. Typing the building name in the "Description" field shortens the list.</li> </ul>                                                                                                    | Job Information         Hiring Department:       101850         Job Code:       S10001         Student Employment         Job Code:       S10001         Vertical 2         Hire Code:       10185003         Pa         Job Title:       Student Assistant 1         Work Location:       95800 |

| SECTION IV<br>FUNDING PROGRAM<br>Step 1: Select Work Program<br>• Always select Regular<br>Department Funding –<br>Federal Work Study<br>funding is set up<br>automatically through<br>backend processes.                                                                                                    | Funding Program         "Work Program:       Regular Department Funding         Funding Dept 1:       Image: Colspan="2">Image: Colspan="2">Image: Colspan="2">Image: Colspan="2">Image: Colspan="2">Image: Colspan="2">Image: Colspan="2"         Funding Dept 1:       Image: Colspan="2">Image: Colspan="2"         Funding Dept 1:       Image: Colspan="2">Image: Colspan="2"         Funding Dept 1:       Image: Colspan="2">Image: Colspan="2"         Funding Dept 2:       Image: Colspan="2">Image: Colspan="2"                                                                                                    |
|----------------------------------------------------------------------------------------------------|----------------------------------------------------------------------------------------------------|
| <i>Note:</i> FWS funding is only available during fall and spring terms.                                                                                                    | Funding Dept 2:     Image: Control of the second second seco |
| <i>Note:</i> Community Service funding<br>only eligible for Family Literacy<br>department.                                                                                                    |                                                                                                    |
| Step 2: Add Department<br>Funding portion for Regular<br>EmploymentThis is the GL Combination<br>Code.Note: Only valid Combo Codes to<br>pay employees are available in the<br>search list. If a desired Combo<br>Code is not listed, please contact<br>Payroll to establish.Step 3: Add Funding<br>Percentage for Regular<br>Funded StudentsTotal percentage(s) must equal<br>100% | <text></text>                                                                                                    |
| Step 4: Multiple Funding<br>Sources                                                                                                    | Funding Program                                                                                                    |
| If there are multiple Funding<br>Sources; student must be paid<br>via Regular Funding.                                                                                                    | *Work Program:       Regular Department Funding       v         Funding Dept 1:       1018500P       Q       Funding Dept 1 Percent:       50.000       Student Employment         Funding Dept 2:       1018100P       Q       Funding Dept 2 Percent:       50.000       Career Center         Funding Dept 3:       Q       Funding Dept 3 Percent:       50.000       Career Center                                                                                                    |
| Repeat Steps 2 and 3 until<br>percentage of all sources                                                                                                    | Funding Dept 4: Q Funding Dept 4 Percent:                                                                                                    |

| SECTION Y<br>SAVE & SUBMIT<br>Step 1: Verify Data Entered<br>Review all data that has been<br>entered into the E-Hire page.<br>Note: Regardless of hire date<br>entered, student may not begin<br>working, training, or shadowing<br>until cleared by SES and<br>supervisor is notified.<br>Step 2: Click<br>Send to SES for Approval                                                                                                    | Student E-Hile         Empi D:       Empi Record:       Sequence Number:       Contract Position         Satus:       NEW       Student has accepted an Federal Workstudy Award for the Ald Year >2024 -: as of Matiple Jobs         Lobe Information       Information       Information         Hiling Department:       101850 :: Student Begin Date:       00192024 :: Great Anthony Ray         Job Code:       10185003 :: Otacinal 2: Student's Supervisor:       Fox.Anthony Ray         Hite:       Doct Accent Assistant 1: Commission Hite       PayRate:       51200000 WWey Hours:       1200 FTE:       0300000         Job Tite:       Bowen-Thompson Student Union       Commission Hite       Fording Dept 2: Fire:       0300000       Student Employment         Funding Dept 2:       -       -       -       Funding Dept 2: Parcent:       Student Employment         Funding Dept 2:       -       -       Funding Dept 2: Parcent:       Student Employment         Funding Dept 4:       -       -       Funding Dept 3: Parcent:       Othor Frant         Funding Dept 4:       -       Funding Dept 4: Percent:       Othor Frant       @c         Funding Dept 4:       -       Funding Dept 4: Percent:       BCSU Federal EIN:       36402018         Funders PERS Exempt       PERS Enrol       S |
|----------------------------------------------------------------------------------------------------|----------------------------------------------------------------------------------------------------|
| <ul> <li>Step 3: Review the Disclaimer</li> <li>Click Click Content of the second second seco</li></ul> | Message         Disclaimer for employer- By hiring this student, I attest that all BGSU policies and federal and state laws concerning equal employment opportunity, fair labor standards, and nepotism were, and will be, observed when interviewing, hiring, and supervising this student. I also agree to abide by all BGSU student employment policies. (0,0)         OK       Cancel         3                                                                                                    |

| Step 4: New students only -<br>Review the Notification                                                                                                    |                                                                                                    |                |
|----------------------------------------------------------------------------------------------------|----------------------------------------------------------------------------------------------------|----------------|
| Review the Notification                                                                                                    | Workflow Notification                                                                                                    | ×              |
|                                                                                                    | Send Notification                                                                                                    | Help           |
| <ul> <li>Notification will default<br/>to: the student, cc: the<br/>supervisor.</li> <li>If you would like to be<br/>included on the<br/>notification, you will<br/>need to add your email<br/>to the cc: or bcc: fields.</li> <li>Student and<br/>supervisor will receive<br/>an email indicating the<br/>hire has been initiated<br/>and direct students to<br/>complete the<br/>onboarding paperwork<br/>on-line via the SES<br/>New Hire Paperwork<br/>link.</li> <li>If Cancel or Apply is clicked, no<br/>notifications will be sent.</li> </ul> | Type names or email addresses in the To, CC, or BCC fields, using a semi-colon as a separator.<br>Click LOOKUP RECIPIENT to search for a name. Click DELIVERY OPTIONS to view or change the method of the send.<br>Notification Details                                                                                                    |                |
| Step 5: Click Save                                                                                                    | Student E-Hire       Empl ID:       Contract Position         Status:       NEW       Student has accepted an Federal Workstudy Award for the Aid Year >2024< as of Multiple Jobs         Job Information       Very Student has accepted an Federal Workstudy Award for the Aid Year >2024                                                                                                    |                |
| appear as "Pending".                                                                                                    | Hiring Department: 101850 Q. Student Employment Work Begin Date: 00/19/2024                                                                                                    |                |
| • User who entered the E-<br>Hire will have a<br>name/date/time stamp in<br>the "Entered by" field.                                                                                                    | Job Code: S10001 C Clerical 2 Student's Supervisor: C FOXAnthony Ray<br>Hire Code: 10185003 Pay-Rate: \$12.000000 Wkly Hours: 12.00 FTE: 0.300000<br>Job Title: Student Assistant 1<br>Work Location: 95600 C Bowen-Thompson Student Union Commission Hire<br>Funding Program                                                                                                    |                |
| • Following successful completion of onboarding paperwork, a clearance will be sent via email to the student, the                                                                                                    | "Work Program:       Regular Department Funding          Funding Dept 1:       1018500P       Q       Funding Dept 1 Percent:       100.000       Student Employment         Funding Dept 2:       Q       Funding Dept 2 Percent:       Student Employment         Funding Dept 3:       Q       Funding Dept 4 Percent:       Student Employment         Funding Dept 4:       Q       Funding Dept 4 Percent:       Student Employment                                                                                                    |                |
| supervisor, and the<br>submitter. The student<br>may begin working,<br>training, or job shadowing.                                                                                                    | Comment: Comment: Co |                |
| You have successfully entered<br>an E-Hire Hourly Compensation<br>employee.                                                                                                    | Entered By:<br>Reviewed By:<br>Save 5                                                                                                    | Update/Display |